## 2.出納簿

今度は次のような出納簿を作ってみましょう。ご家庭や仕事、町内会の会計などで出納 簿をつけたことはおありかと思います。これをエクセルを使って自動計算させましょう。

今度のポイントは、収入、支出を入れるごとに自動的に残高が計算されることです。合 わせて、条件式についてもふれていきます。

| <b>No</b>        | 月日    | 摘要       | 収入      | 支出     | 残高      |
|------------------|-------|----------|---------|--------|---------|
| $\mathbf{1}$     | 4月1日  | 繰越       | 150,000 |        | 150,000 |
| $\overline{2}$   | 4月4日  | パチンコ     | 2,000   |        | 152,000 |
| 3                | 4月5日  | 買物       |         | 12,480 | 139,520 |
| $\overline{4}$   | 4月10日 | ガソリン     |         | 2,413  | 137,107 |
| 5                | 4月11日 | 文庫本      |         | 580    | 136,527 |
| $6\phantom{.}$   | 4月12日 | 小遣い      | 20,000  |        | 156,527 |
| $\overline{7}$   | 4月13日 | 買物       |         | 24,623 | 131,904 |
| 8                | 4月16日 | ガム       |         | 182    | 131,722 |
| $\boldsymbol{9}$ | 4月18日 | 外食(ラーメン) |         | 750    | 130,972 |
| 10               | 4月22日 | アイスクリーム  |         | 262    | 130,710 |
| 11               | 4月26日 | 競馬       | 2,000   |        | 132,710 |
| 12               | 4月28日 | 寄付(緑の羽根) |         | 1,000  | 131,710 |
| 13               |       |          |         |        |         |
| 14               |       |          |         |        |         |
| 15               |       |          |         |        |         |
| 16               |       |          |         |        |         |
| 17               |       |          |         |        |         |
| 18               |       |          |         |        |         |
| 19               |       |          |         |        |         |
| 20               |       |          |         |        |         |
| 合計               |       |          | 174,000 | 42,290 |         |

出納簿

1.ファイルを開く

①問題フォルダの中の出納簿 を開きます。皆さんのところに 既に、メールに添付して出納簿 のファイルを送っていますの で、メールソフトを立ち上げ、 メールチェックをして「出納 簿」をクリックして下さい。自 動的にエクセルが立ち上がり、 出納簿が開きます。(図 17)

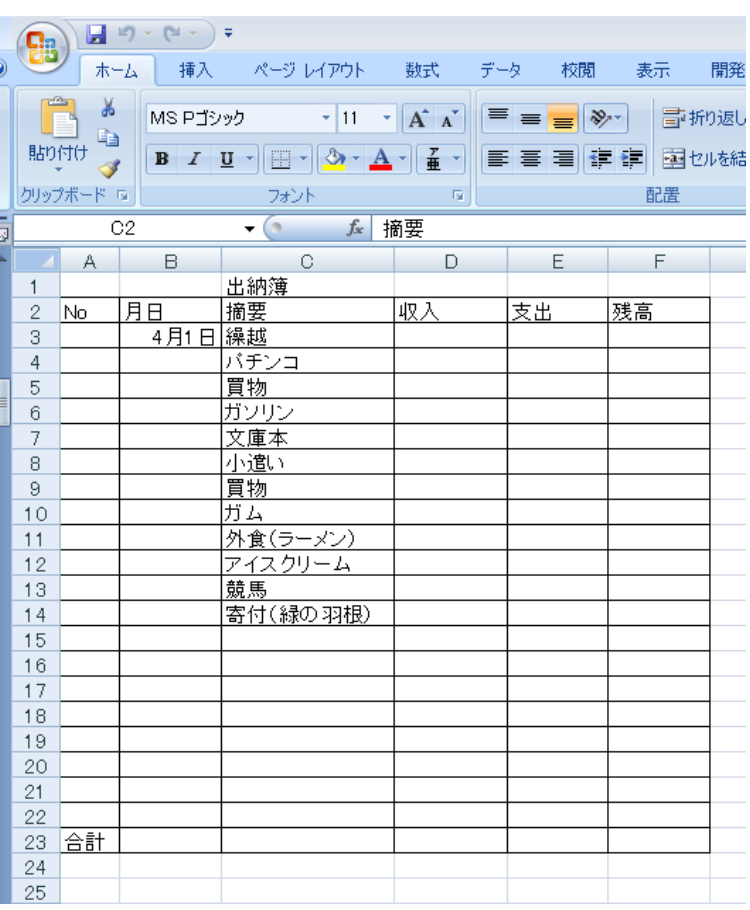

## 2.番号の入力

 エクセルを扱っていく上で、 一番左に通し番号を入れるこ とは定石です。今後並べ替えや データ抽出をした場合などを 扱っていきますが、この番号を 手がかりに元に戻すことがよ くあります。

 前にも出てきましたが、連続 データを使います。

①A3 をクリックして、「1」を 入力。

②A3 右下のハンドルを右クリ ックしながら、A22 までドラッ グします。

③右ボタンを離す。そうすると

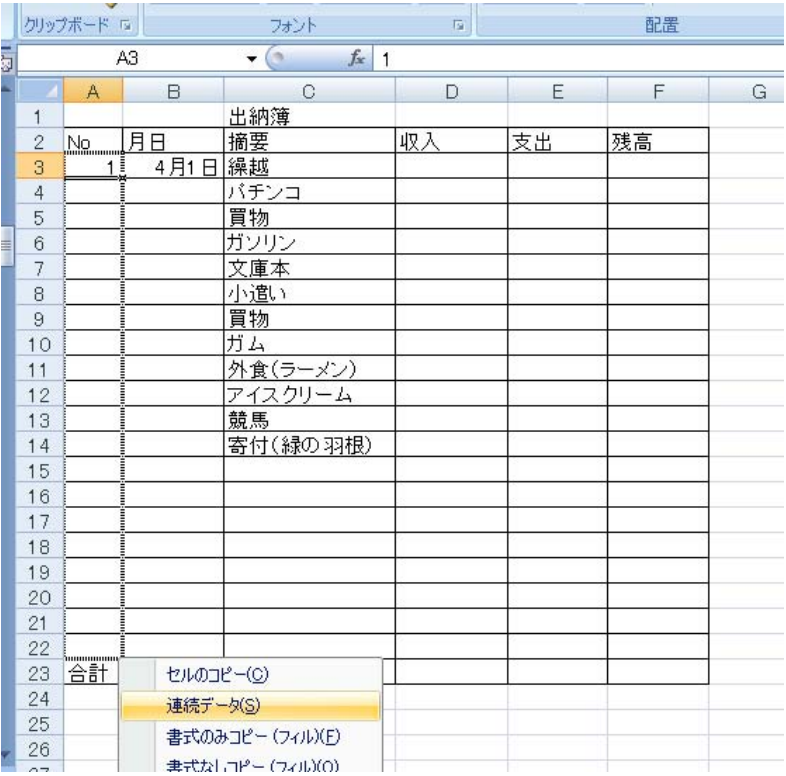

平成 23 年度学校開放パソコン講座 10

サブメニューがでてきます。連続データを選択し、クリック。(2箇所「連続データ」があ りますが、下の方は詳細設定できるオプションがつきます。どちらでもいいのですが、今 回は上の連続データを選びます。(図 19)

## 3.日付の入力

コンピュータでは月日を特殊な 形で扱っています。どのように 特殊かは、興味のある人は調べ るのもいいし、別に詳しいこと を知らなくても、エクセルは十 分使うことはできます。

 前々ページを見ながら、半角 英数にして(日本語を切って) B4~B15 まで「4/1」または「4-1」 の形式で月日を入れて下さい。

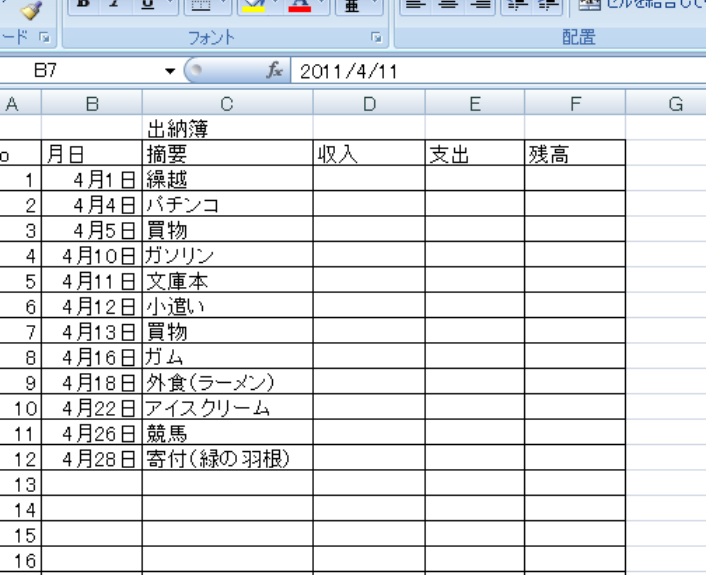

4.桁区切りの書式 の設定

前の課題で習いまし たように数値を桁区 切りしましょう。 ①D3 をクリックし そのまま F23 までド ラッグ。 ②選択された範囲の 中で、右クリック。 ③セルの書式設定を クリック。 ④表示形式から数値 を選択し、桁区切り にチェックを入れま

す。

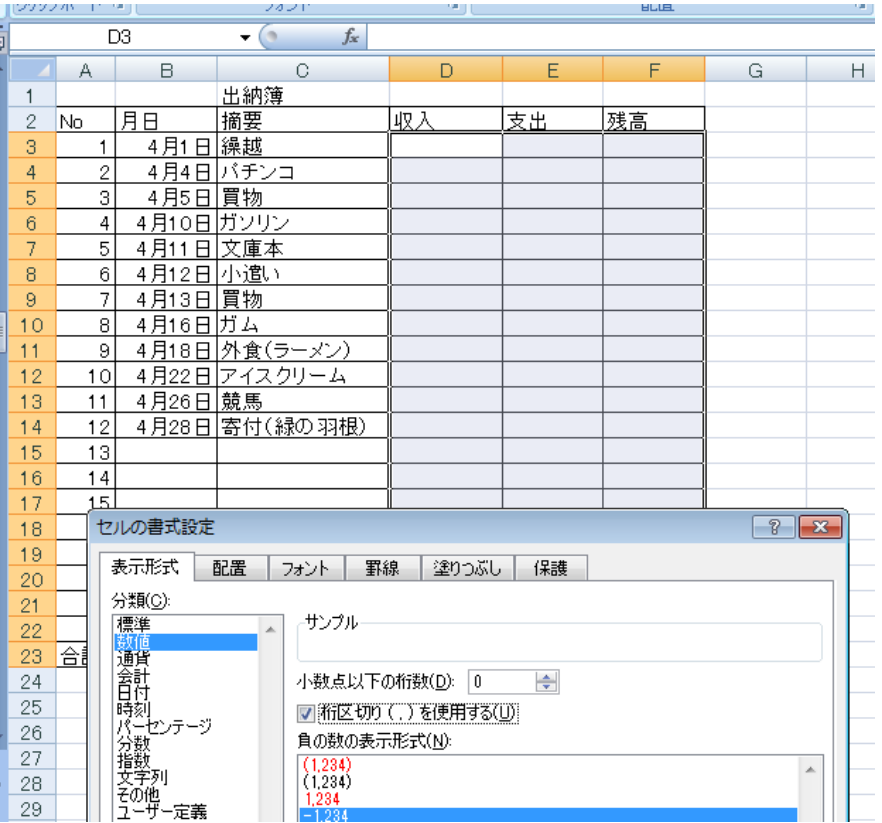

5.残高の入力

①D3 に残高の 150000 を入れる。カンマは入力する必要なし。入れたらエンターキーを押 す。エンターを押すと確定し、桁区切りがつきます。

6残高の数値のコピー

①F3 をクリック。 ②「=」をクリック。日本 語をオフにして。 ③D3 をクリック。 ④エンターを押して確定。

6.それぞれの数値の入力 ①前々ページを見て、それぞ れの数値を入力する。(半角 になっていますか)

 あとで数値を変えるのは いいのですが、式が合ってい るのか確かめるために、ここ では同じ数値にしておいて ください。

残高は、エクセルに計算して もらいます。

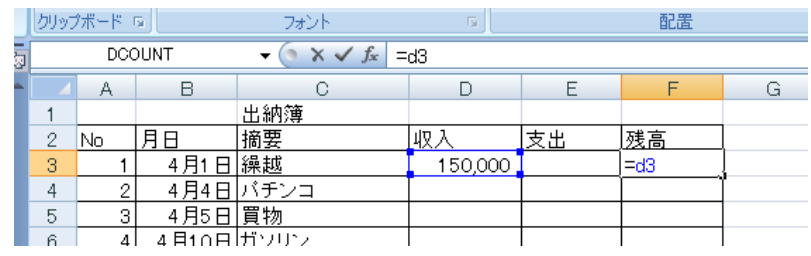

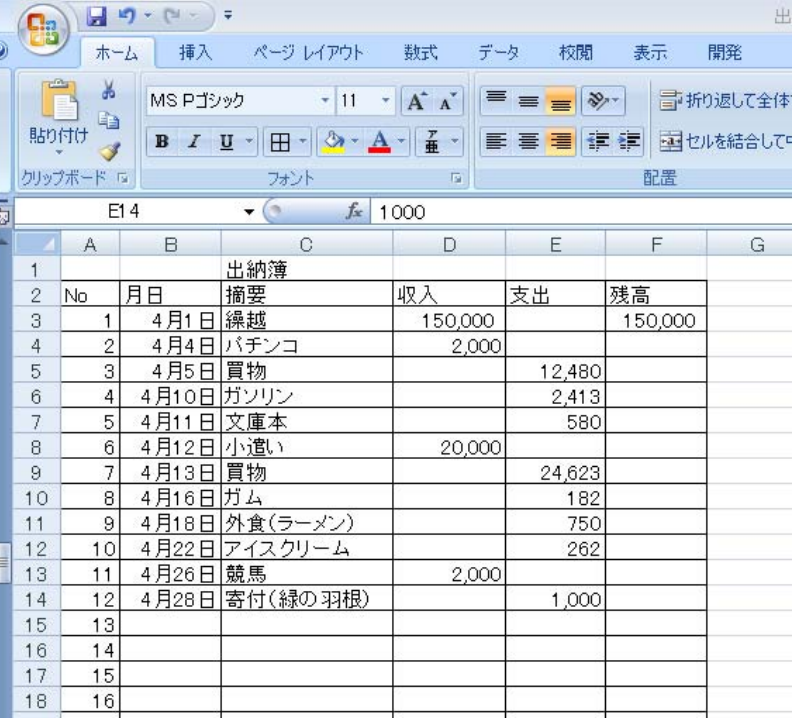

7.残高を計算する。 15万円の繰越があっ て、さらにパチンコで儲

けたのですから、15万 に2千円を足して、パチ ンコのところの残高は  $1572$  千円になりま すね。

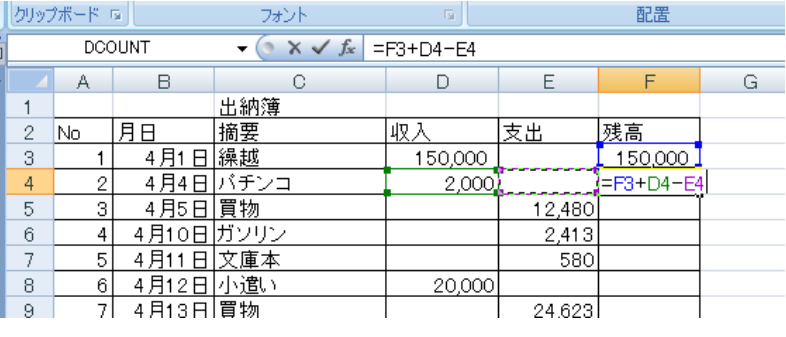

 数式の考え方としては、一つ前の残高に今回の収集を加え、支出を減じたものを残高に 表示することになります。

①F4をクリック。②「=」を入力 ③F3 をクリック ④「+」を入力 ⑤D4 をクリック。 ⑥「-」をクリック ⑦E4をクリック、エンターを押します。

## 8.式を複写する。

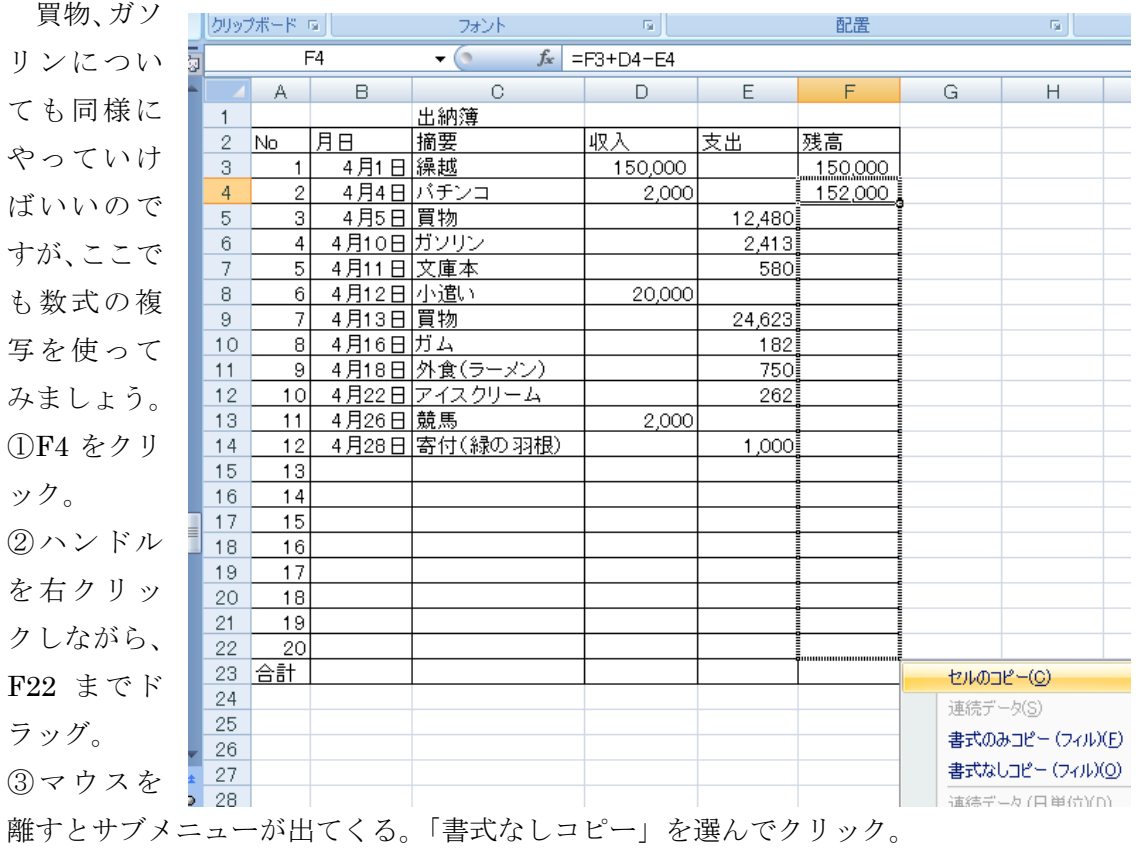

9.条件数式を入れる。 見事計算されました。しかし、 空欄の 13 番から 20 番まで同 じ数値がならんでいます。そ こは空欄にしたらもっと見栄 えが良いと思いませんか。

そこで条件式書式を設定し

ます。 ①式を入れ直すた め、F4 をクリック。

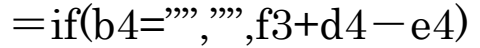

もし、B4(日付)が空欄だったら(真)、表示は空欄に、 そうでなければ(偽)表示は f3+d4-e4 としなさい。

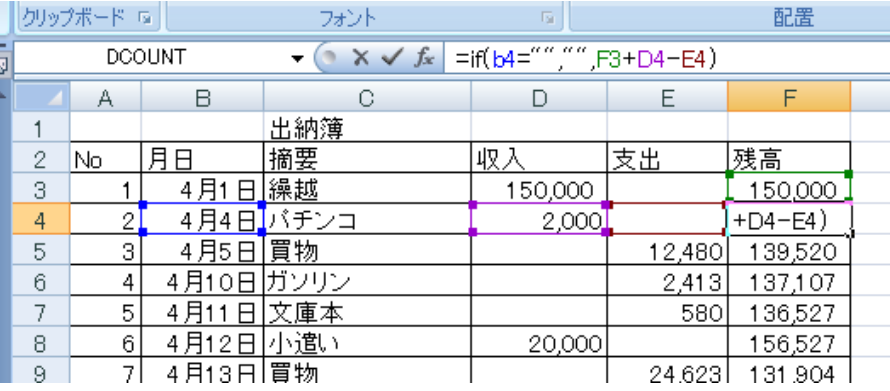

②「=」を入力し、以下、if(b4="","",f3+d4-e4)と入力する。文字は大文字でも小文字 でも問わない。

以上です。何も変化がありません。パチンコの欄には日付が入っているからです。

10.条件式を複写 する。 ①F4 をクリック。

②ハンドルを右ク リックし、F22 まで ドラッグ。 ③マウスを離すと

サブメニューが出 てくる。「書式なし コピー」を選んでク リック。 13 番目から 20 番

目まで同じ数値の 羅列が消えました。

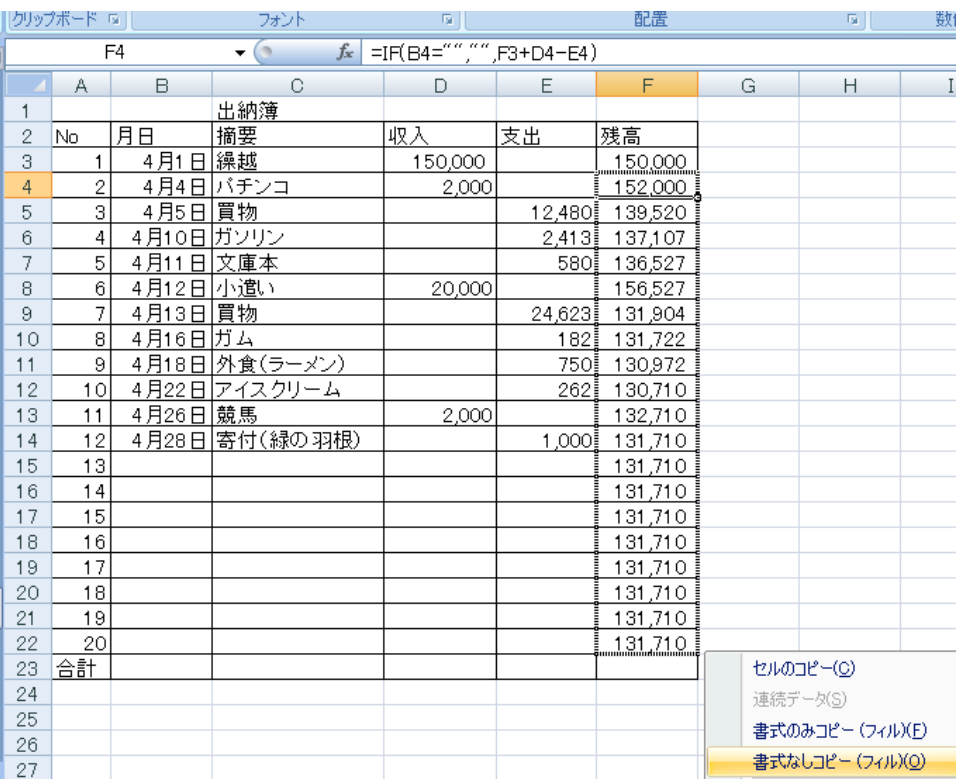

11. 収入、支出の合計を求める。

①D23 をクリック。

②数式タブからオートSUM Σをクリック。

③合計範囲(点線で囲まれた範 囲)が D13 から D22 までとな り、意図する範囲と違います。 そこで、D22 でクリックし、そ のまま D3 までドラッグ(囲ま れた範囲が変更される)。

④エンターを押す。

⑤支出の合計は収入の合計と 同じ方法で求める。(セルの複 写を使ってもいい。)

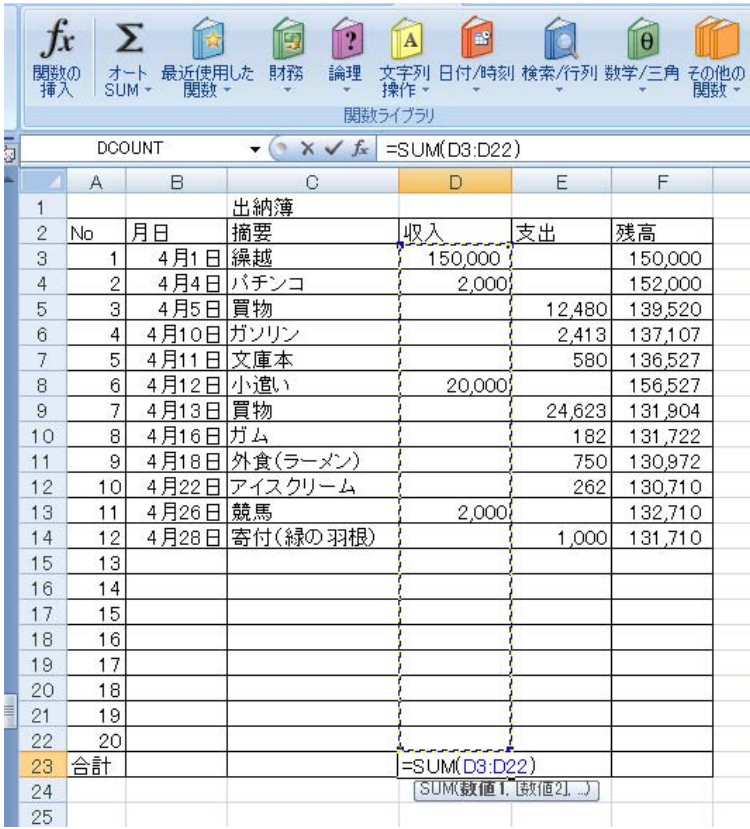

12.合計を太字にする。 ①D23 および E23 を選択する。 ②ツールバーから「B」をクリッ ク。(図 27)

13.色をつける

A23~F23 までを選択します。 色塗りのところの▼をクリック します。

好きな色を選びます。ただし、白 黒で印刷することを考えて、薄い (彩度の低い)色にしましょう。 (図 28)

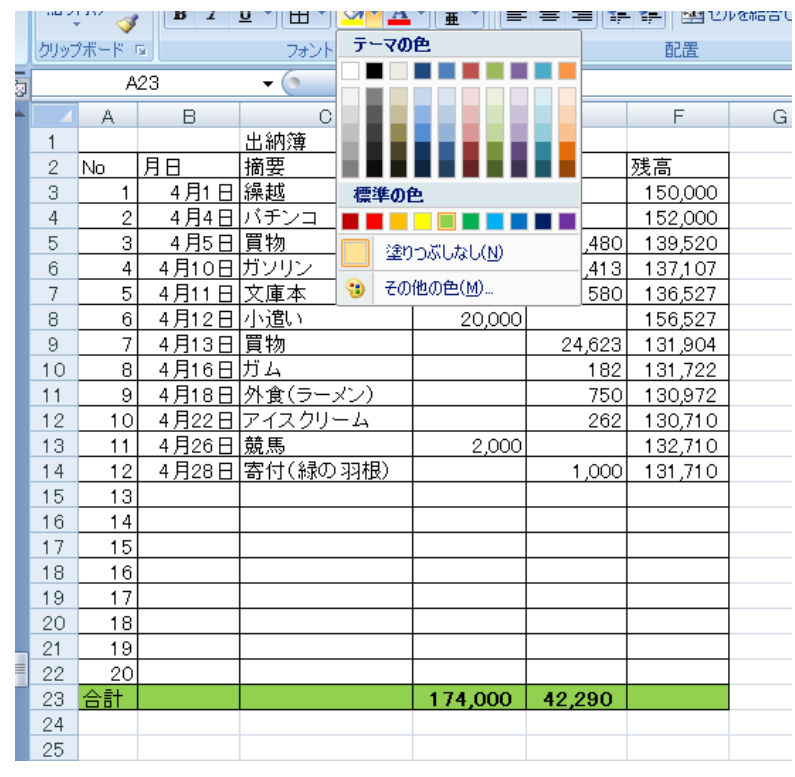

14. 数値や項目を追加、変更してみる。

 あいている欄や、収入、支出の金額を追加や変更してみましょう。気をつけることは、 合計や残高など式の入っている部分には入力しないこと。また、月日が入力されていない と残高が表示されないことです。

これで完成です。保存して下さい。